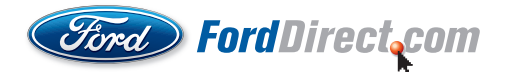

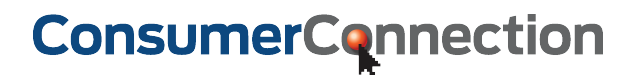

## How do I find my itemized ConsumerConnection billing details?

All of your itemized billing details for ConsumerConnection are available from the FordDirect DealerCenter. Accessing your billing summary can be done in a few simple steps:

**1. Go to dealercenter.dealerconnection.com, and click "Account" at the top of the screen.**

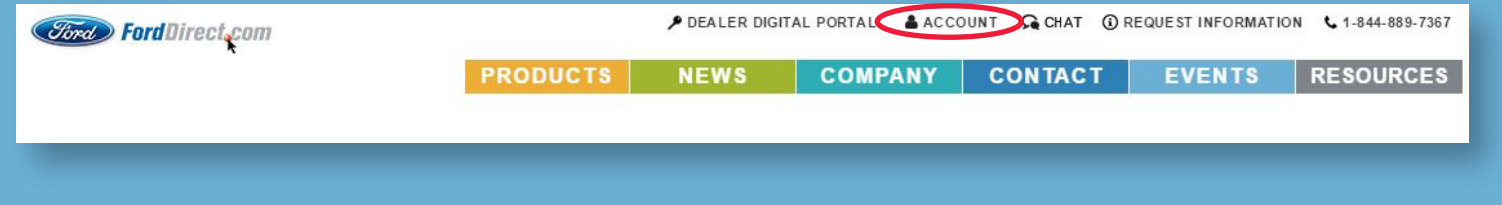

**2. Select the month you wish to view from the dropdown menu and click "Update Report."**

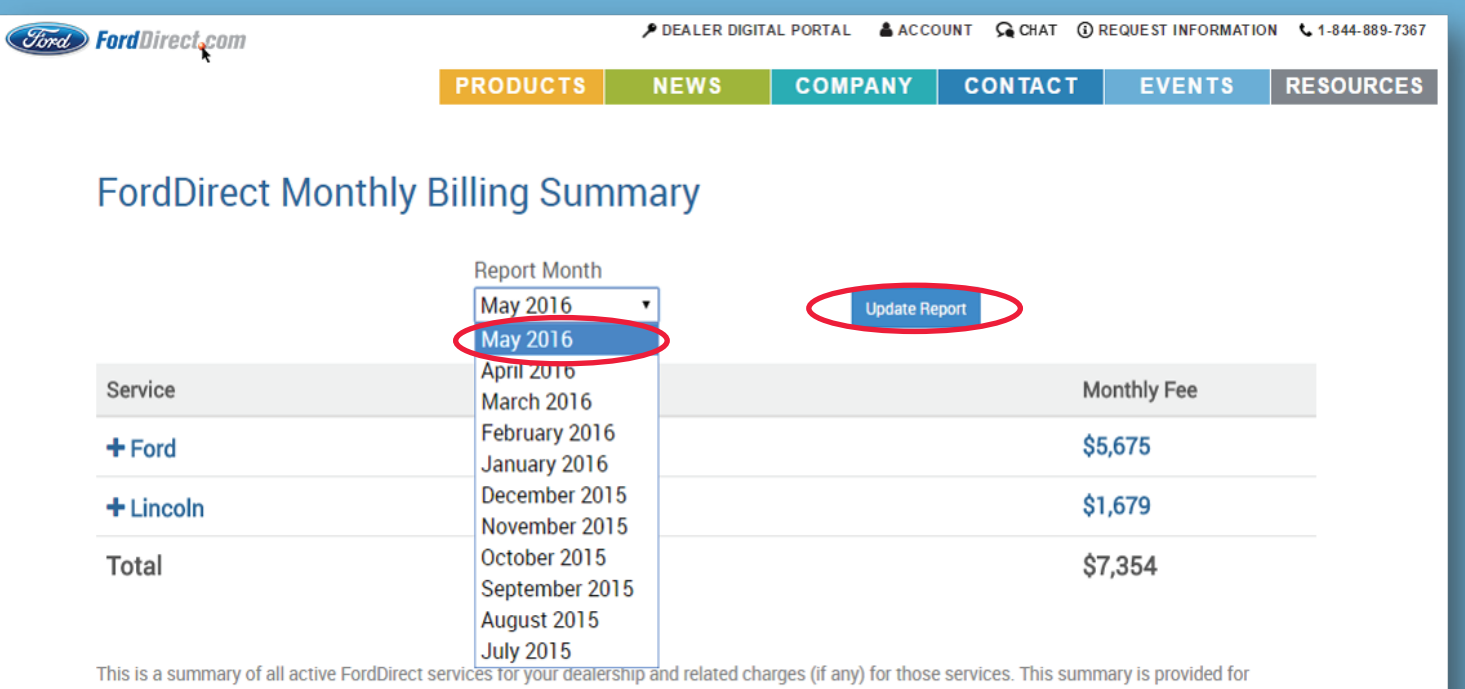

information purposes only. If there is an inconsistency between this summary and your Parts & Accessories statement, your Parts & Accessories statement will control.

**3. If you have multiple brands at your store, choose the brand report you wish to view.**

**4. Once your list of enrolled products appears, select "ConsumerConnection" by clicking the + sign.**

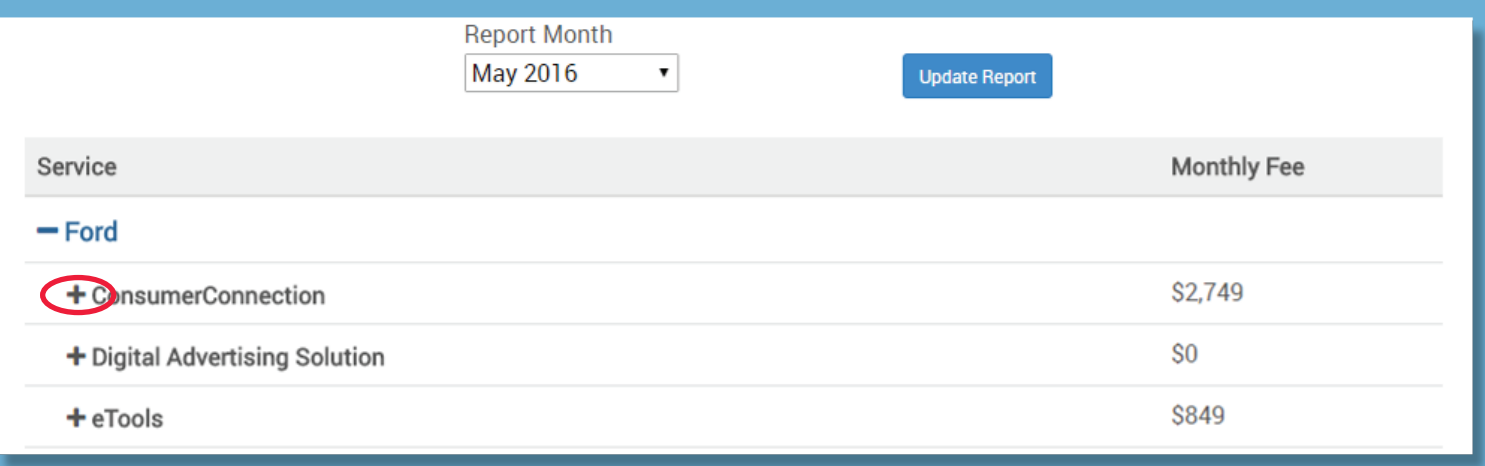

## **Your itemized billing details will appear as shown below:**

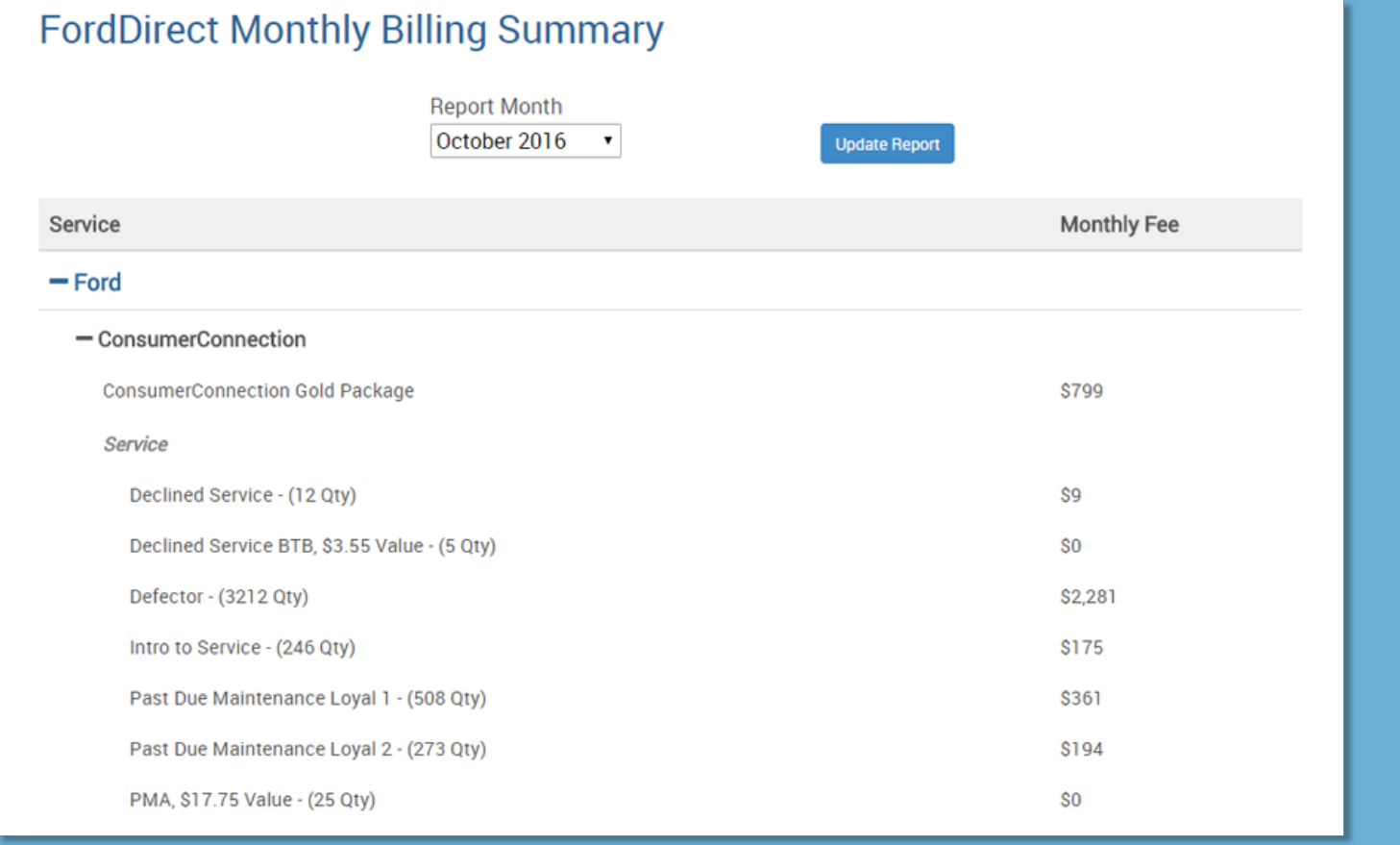

**If you have any questions about your ConsumerConnection billing details, please contact your Digital Performance Manager at 866-550-7812, option 1**

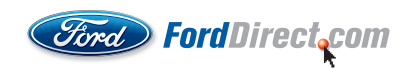

## **ConsumerConnection**